## WCAT Workers' Compensation

## Overview

These instructions will help you open encrypted emails sent by the Workers' Compensation Appeal Tribunal (WCAT) if you are using Office 365 account and the recipient email address is a shared email inbox.

## **Instructions**

- 1. Open a web browser.
- 2. Go to [https://outlook.office.com.](https://outlook.office.com/)
- 3. Log in with your Outlook 365 account.
- 4. Once you have opened your Outlook 365 account email inbox, click on your account settings in the upper right-hand corner. Click on Open another mailbox.

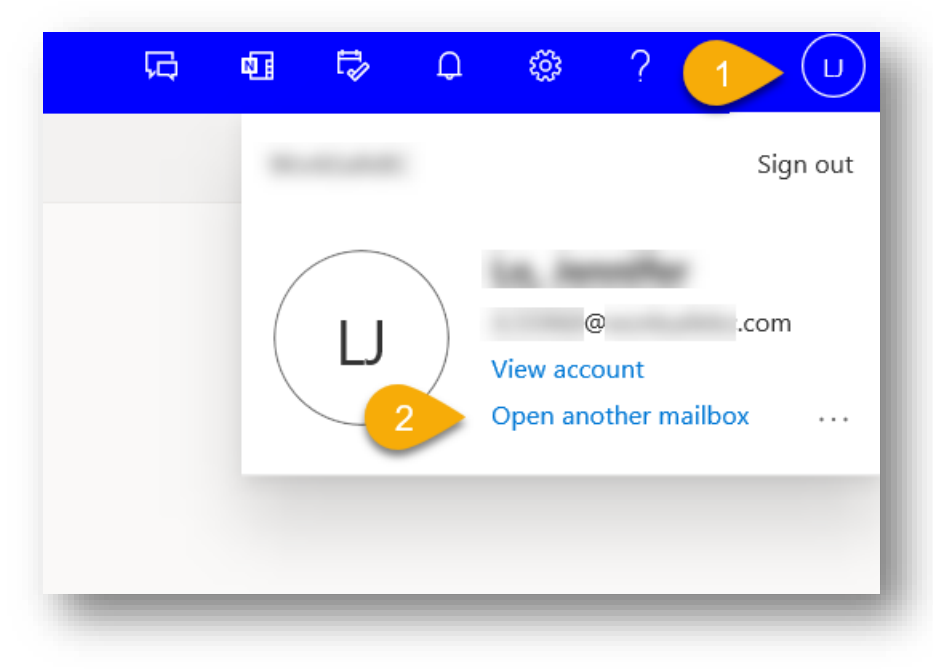

5. Enter the name of your shared mailbox and click Open.

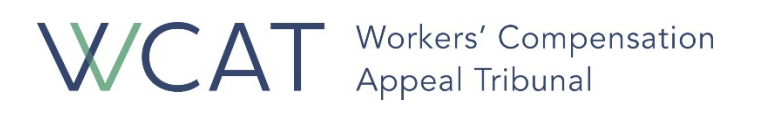

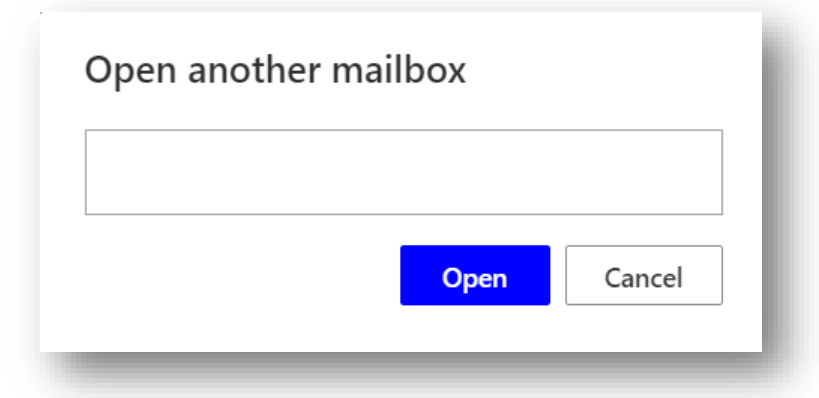

- 6. In the shared email inbox, locate the encrypted email from WCAT and open it.
- 7. Use Adobe Acrobat Reader to open the PDF email attachment. Adobe Acrobat Reader is available as a free download:
	- a. For Windows and Apple computers on [adobe.com](https://get.adobe.com/reader/otherversions)
	- b. For iOS mobile on the *iTunes Store*
	- c. For Android on the [Google Play Store](https://play.google.com/store/apps/details?id=com.adobe.reader&hl=en_CA)